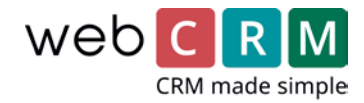

# Mass Creation of Meetings

With this webCRM functionality you can distribute meetings for your users on a number of organisations from a report. This is useful to secure visits to existing customers to sell more or as part of a retention programme, e.g. by creating a series of meetings every third month for your most important customer segment and less frequent for other segments. The functionality is useful when working with leads as well, for example to create distribute meetings on all leads from a Marketdata import, an imported list or old leads in the system.

In this document you will be guided through the necessary steps to mass create meetings.

#### 1. Segmentation

The creation of meetings are based on a report in webCRM, where you segment the organisations you want to create meetings for. This can for example depend on the organisation type (customer/lead/partner), their the status (A/B/C customer), postal code, or something different.

You can also use the functionality on reports for persons, activities, opportunities and orders, e.g. if you want to visit all customers you sold to last year, but have not yet sold to this year.

Be aware that this can create multiple meetings per organisation, which is not always desirable. In the next step, you can manually exclude meetings and for person reports, a special filter under the Advances tab can limit the report to one person per organisation.

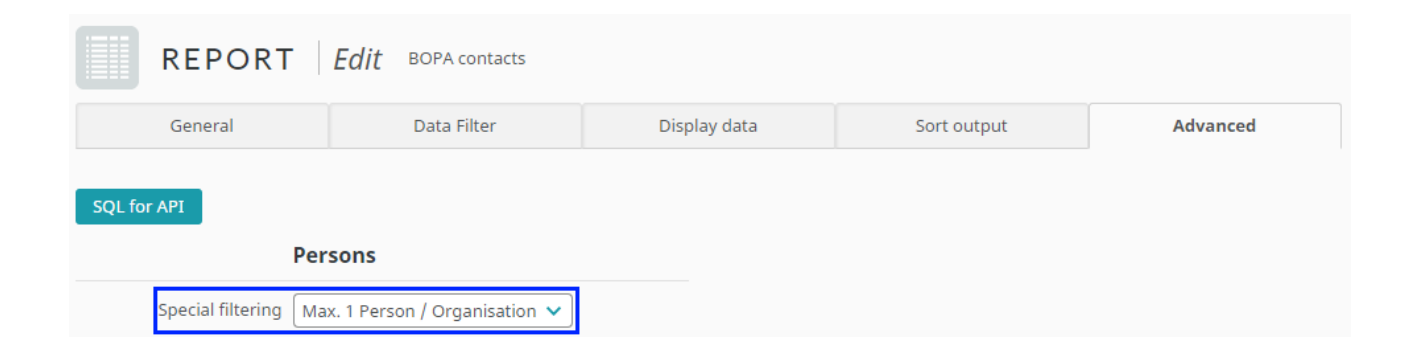

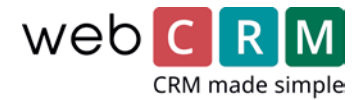

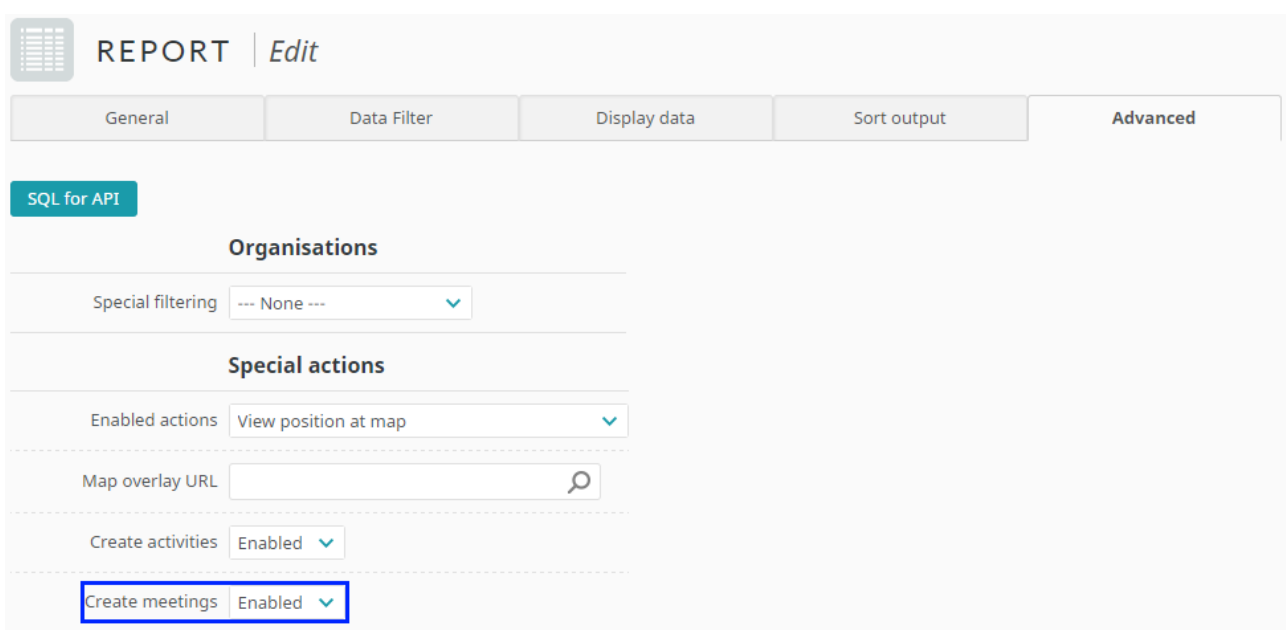

To mass create meetings from a report, this has to be activated from the Advanced tab:

When you have made the segmented report you need to consider the order the meetings should be created in, by sorting the list in that order. The sorting can be changed by clicking a headline in the report, to sort it by the values in that column. Click once or twice depending on the desired order. More advanced sorting can be setup in the Sort output tab, where you can choose up to three criteria to sort by.

It can be a good idea to sort by postal code, to minimise the distance between the meetings. If the meetings are distributed to multiple users, the first user will get the first part of the list, e.g. the first 20 of 60 meetings. Hereby the first users gets the 20 lowest postal codes that in many countries will be organisations near each other, compared to another sorting.

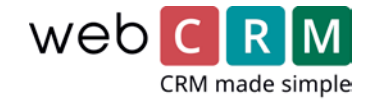

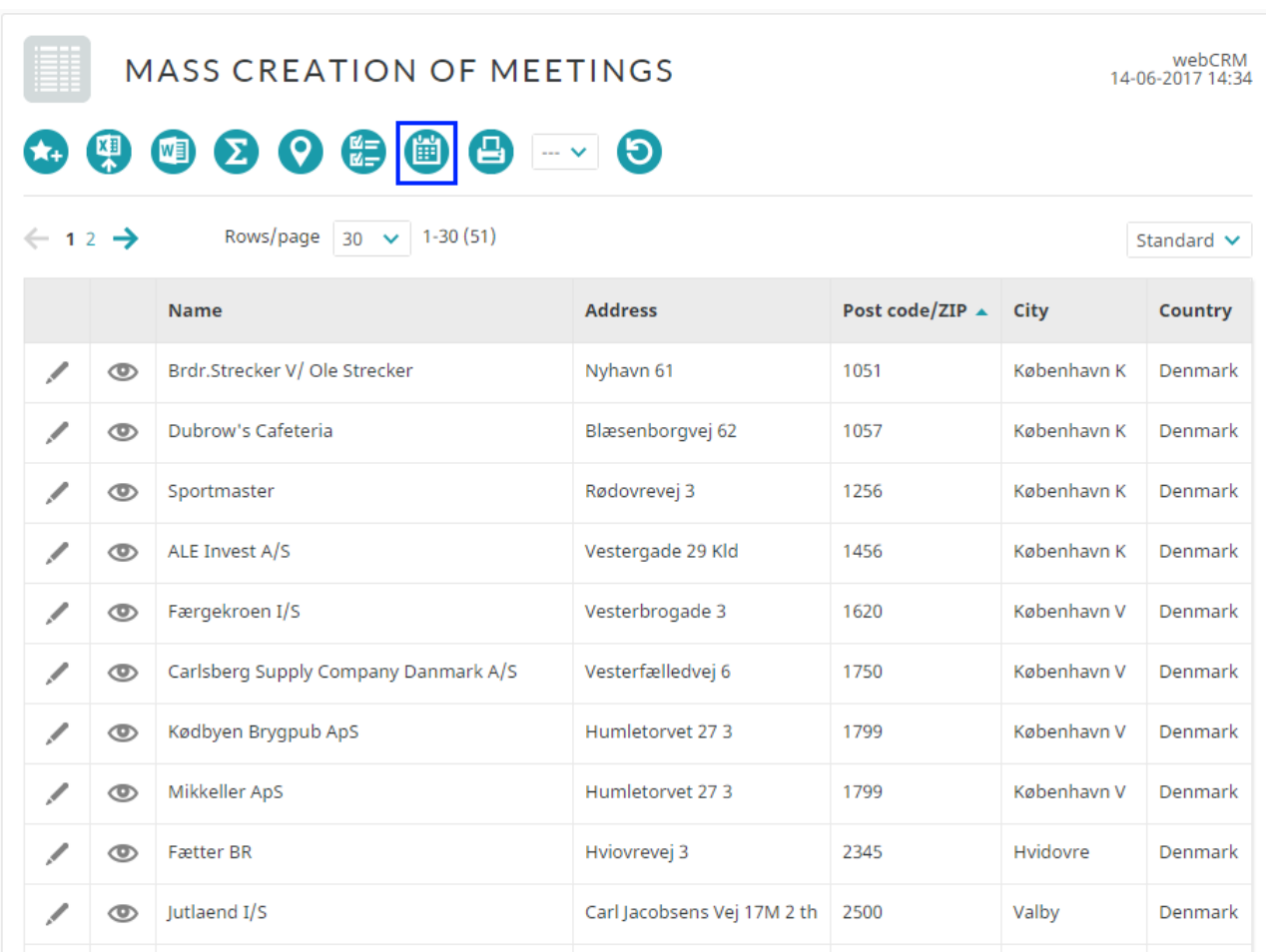

When you are satisfied with your list, both the order and the number of entities, you can click the **Create meetings** icon in the top to continue.

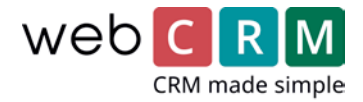

#### 2. Exclude enteties

On the next screen you will be able to exclude some entities from the list. This can for example be customers with special circumstances or organsations occurring multiple times because of the report filter. In the top you can see the number of different organisations, in addition to the number of entities in the report.

You can exclude entire pages or all entities and thereafter deselect the organisations you want to create meetings for, if only a few from the report are relevant.

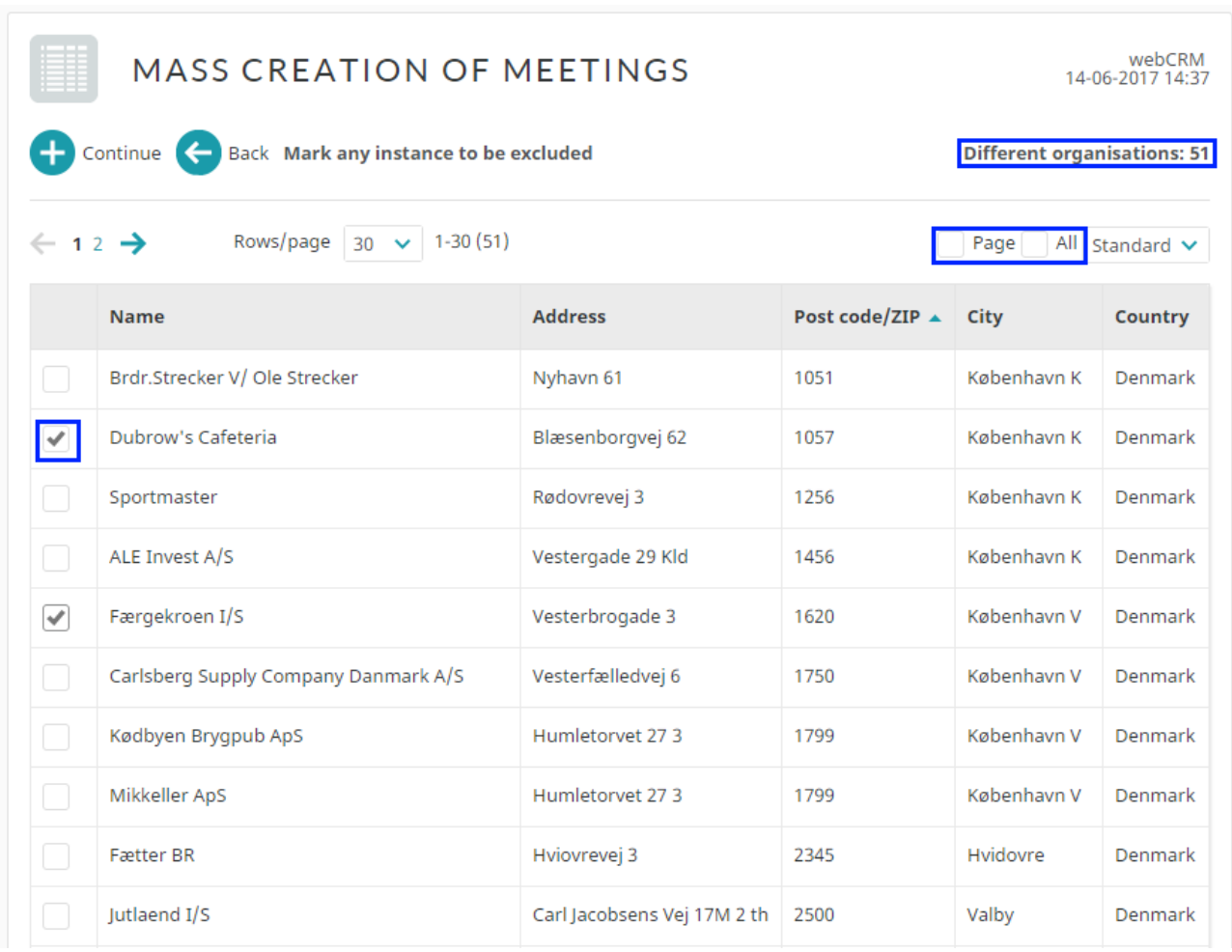

When you are satisfied, click **Continue**.

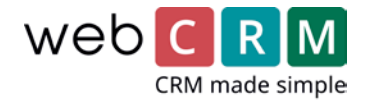

#### 3. Meeting set-up

On the next screen you can set up the meetings' field values for both standard and custom fields. For example the meeting location can be set to in or out of office and the description can be chosen. If you have custom fields to manage campaigns or likewise, you can fill out these to be able to create statistics for this series of meetings.

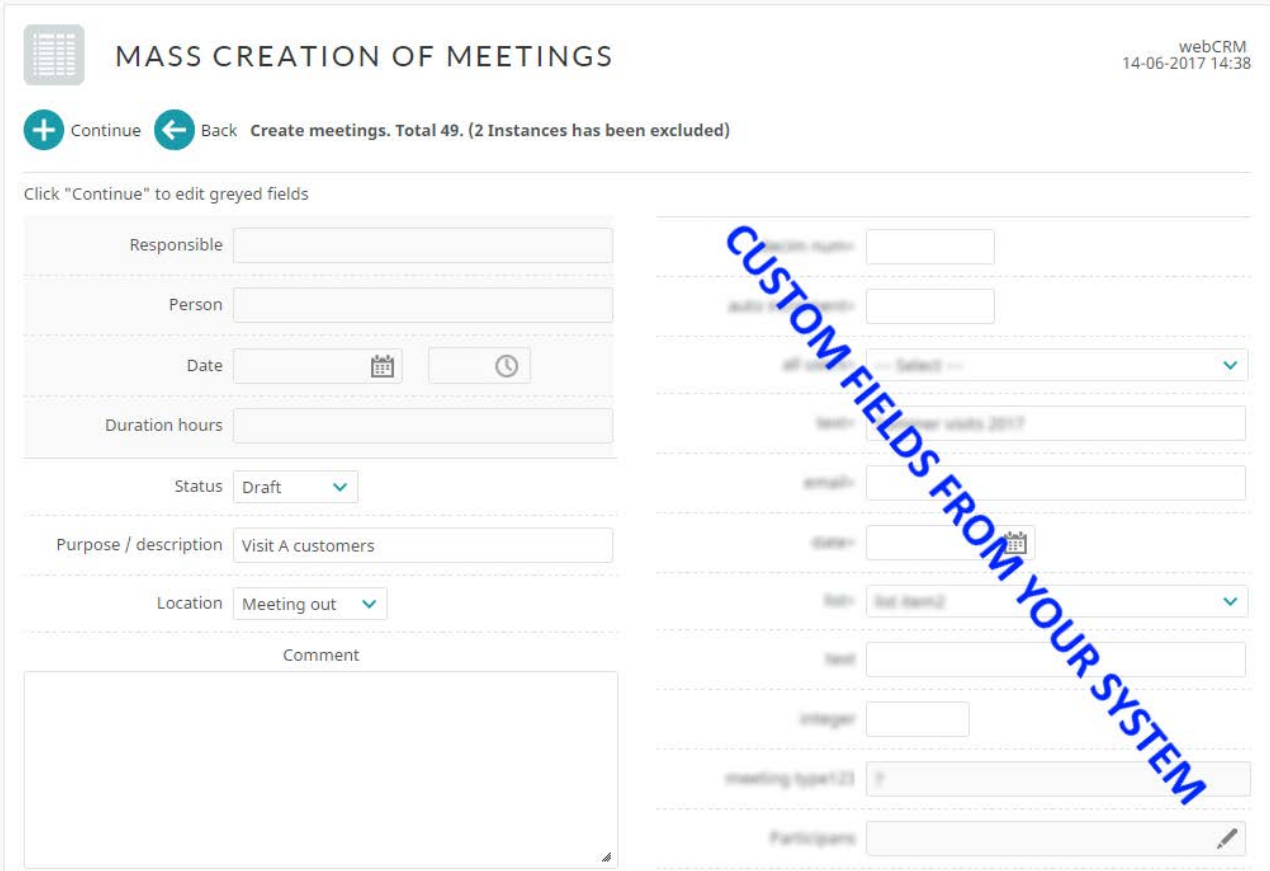

To plan meeting dates and time, click **Continue**, which lets you set up the greyed out fields.

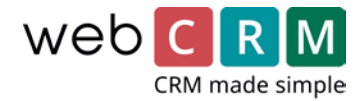

## 4. Plan the meetings

You now have to plan when the meetings should be scheduled for and who should be responsible.

To plan the timing, you select a start date, where the first meeting will be planned for, and fill out the calendar for when you want meetings to occur in a standard week. This will be the schedule for a week without public or individual holidays for the users, which the system will take into account based on the holiday calendars in webCRM.

In the standard calendar, the time intervals where meetings should be scheduled has to be inputted. The setup is made to include a lunchbreak, but if this is not desirable, the end time of the morning working hours can be set to the same time as the start of the Afternoon working hours.

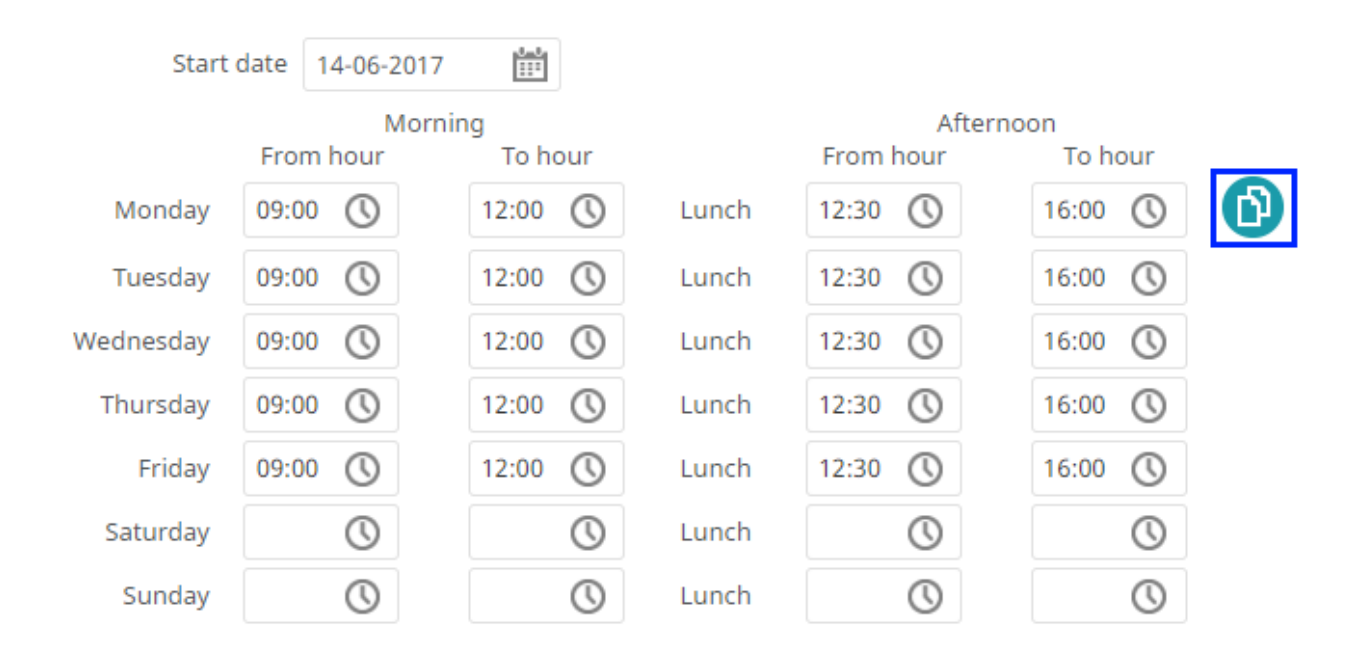

The standard time is set to 9-12 and 12.30-16 for the weekdays and no meetings in the weekend. If you want different times for all weekdays, you can input the desired times for Monday and click the Copy icon, to paste the inserted times to all weekdays.

Weekends have to be filled out seperatly or can be left blank, if no meetings should occur in the weekend. The same goes for mornings or afternoons, where no meetings should be created, where the interval can be left blank.

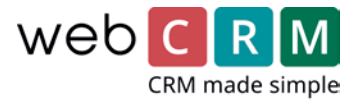

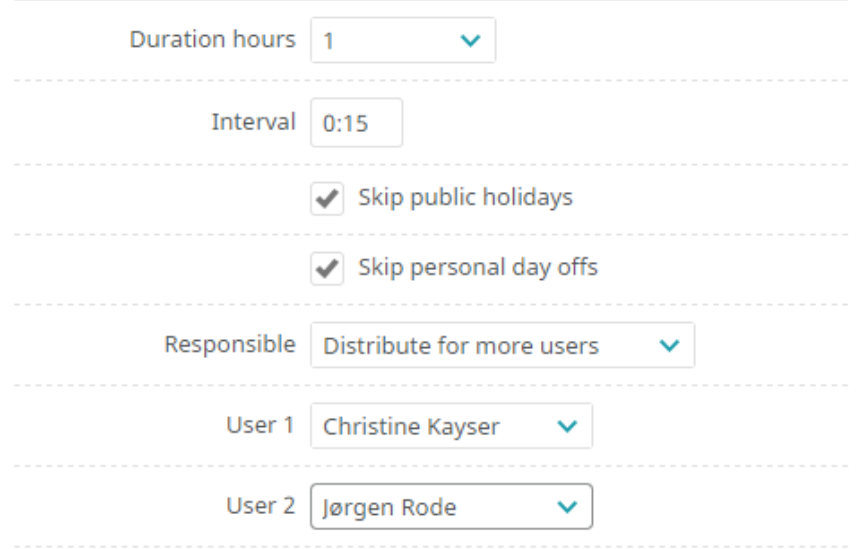

Below the scheme the duration of the meetings and the interval between meetings is inputted. This should reflect the break and travel time between meetings.

You can choose whether the meetings should skip public holidays and personal days off, based on the webCRM calendar.

Below this, you have to select which users should be responsible for the meetings. This can either be the Organisation responsible or 2nd responsible or the meetings can be distributed to one or more users equally.

Click **Continue** to get to the next screen, where you get an overview of how your choices affect the period with meetings.

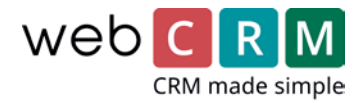

## 5. Confirm the planning

On this screen you will see how many meetings can be scheduled for a standard week and when the selected users are done with the series of meetings you are about to create.

Initially you should consider if you are satisfied with the number of meetings in a standard week and make sure that there are not too few or many meetings compared to the expectations you have for the responsible users.

You risk that the working hours and duration of meetings means that you can have only one meeting in the morning, but you might be able to fit two meetings by making minor adjustments, if relevant. The functionality is made never to exceed the chosen working hours, which means that only one meeting of 1,5 hours can occur in a morning of 3 hours, if an interval between the meetings are selected. This way a user can have a meeting at 9-10.30 and thereafter an interval to 10.45, which means that another meetings cannot be fitted before 12 o'clock. By moving the lunch break 15 minutes, to meetings can fit in the morning and the meetings can be scheduled in a shorter period of time.

You can go back and change the working hours, the duration or the interval between meetings, to create a satisfying number of meetings per week.

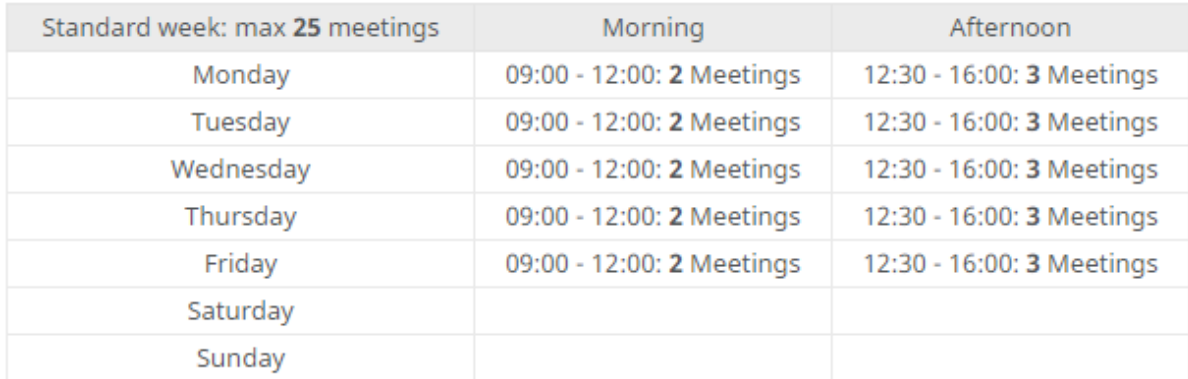

Duration - 01:00 Interval - 00:15

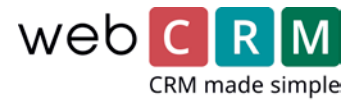

When you are satisfied with the number of meetings per week, you can see when the selected users are through their meetings and thereby how long you occupy them.

If meetings are created on the responsible or 2nd responsible of the organisations, a large difference between the end date can occur. An equal distribution of meetings to a number of users can generate different end dates, if some users are on holiday of having personal days off during the meeting period.

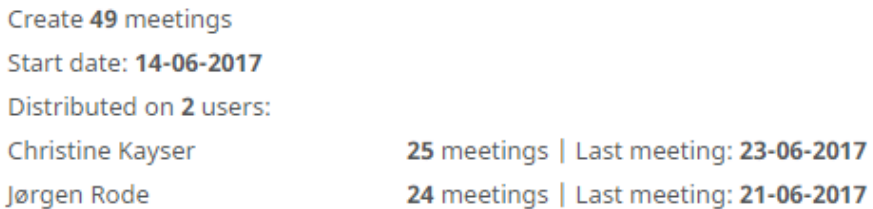

You can go back to edit your choices until you are satisfied with the planned meetings. Then you click **Create meeting** and confirm the number of meetings that will be created.

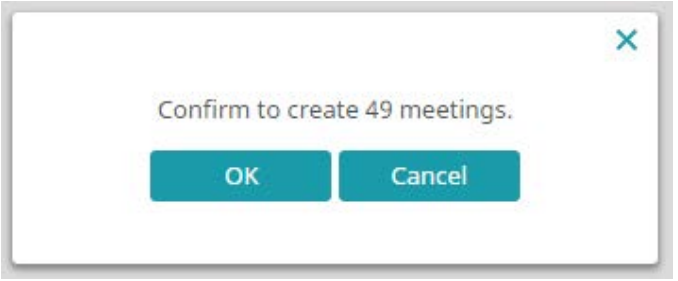

Be aware that if you use the Exchange, Outlook or Google integration to synchronise meetings with webCRM, creation of many meetings can take multiple cycles of synchronisation and thus delay the synchronisation of other instances.

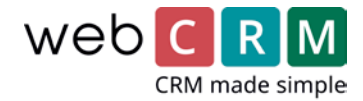

### 6. Delete meetings

If you have made a mistake during the mass creation of meetings after creating the meetings, you can delete the meetings using a report.

All meetings created using this functionality gets the same value in the Created by field, which you can use as a parameter to get all meetings from a mass creation shown in a report. Under the **Advanced** tab when editing the report, you can enable **Delete data**, which will enable you to delete all meetings on the overview.

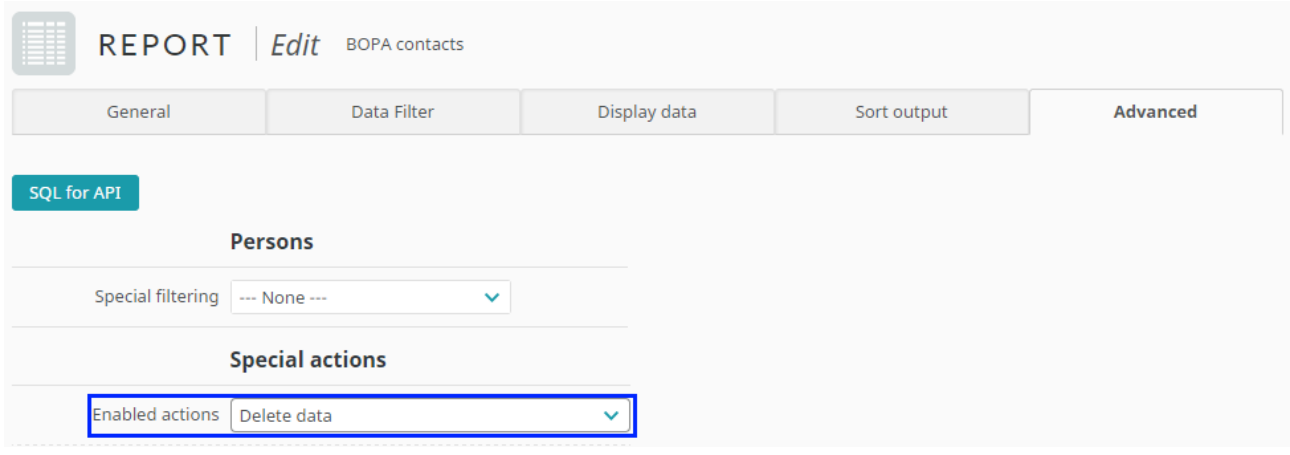

**Note:** Delete the meetings immediately when you realise that they are incorrect. Meetings synced to your calendar outside webCRM through the Exchange, Outlook or Google integration will not be deleted by this and can thus cause confusion.